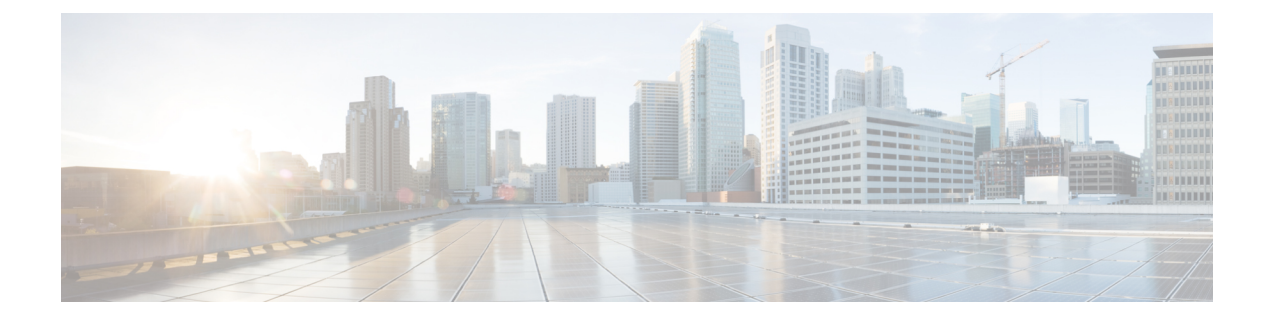

# アプリケーション ホスティング

ホステッド アプリケーションは Software as aService(SaaS)ソリューションであり、コマンド を使用してリモート実行できます。アプリケーションのホスティングによって、管理者には独 自のツールやユーティリティを利用するためのプラットフォームが与えられます。

(注) アプリケーション ホスティングは Docker アプリケーションのみをサポートします。

このモジュールでは、アプリケーションホスティング機能とその有効化の方法について説明し ます。

- アプリケーション ホスティングの制約事項 (1 ページ)
- アプリケーション ホスティングに関する情報 (2 ページ)
- アプリケーション ホスティングの設定方法 (13 ページ)
- アプリケーション ホスティング設定の確認 (31 ページ)
- アプリケーション ホスティングの設定例 (34 ページ)
- その他の参考資料 (42 ページ)
- アプリケーション ホスティングに関する機能情報 (43 ページ)

# アプリケーション ホスティングの制約事項

- •アプリケーション ホスティングは、Virtual Routing and Forwarding 認識(VRF 認識)では ありません。
- Cisco IOS XE Amsterdam 17.3.3 以前のリリースでは、アプリケーション ホスティングには 専用ストレージの割り当てが必要であり、ブートフラッシュでは無効になっています。

Cisco IOS XE Amsterdam 17.3.3 以降のリリースでは、アプリケーション ホスティングは ブートフラッシュで有効ですが、シスコ署名済みアプリケーションのみがホストされま す。

• 前面パネルの Universal Serial Bus (USB) スティックはサポートされていません。

Cisco Catalyst 9300 シリーズ スイッチは、背面パネルの シスコ認定 USB のみをサポートし ます。

- Cisco Catalyst 9500-High Performance シリーズ スイッチおよび Cisco Catalyst 9600 シリーズ スイッチは、前面パネルの USB のアプリケーション ホスティングをサポートしていませ  $\lambda$
- Cisco Catalyst 9500 および 9500 ハイ パフォーマンス シリーズ スイッチ、および Cisco Catalyst 9600 シリーズ スイッチでは、AppGigabitEthernet インターフェイスはサポートさ れません。
- Cisco IOS XE Bengaluru 17.5.1 より前のリリースでは、Cisco Catalyst 9410R スイッチはアプ リケーション ホスティングをサポートしていません。

Cisco Catalyst 9410R スイッチでアプリケーション ホスティングを有効にするには、 AppGigabitEthernetインターフェイスで **enable** コマンドを設定します。

# アプリケーション ホスティングに関する情報

ここでは、アプリケーション ホスティングについて説明します。

### アプリケーション ホスティングの必要性

仮想環境への移行により、再利用可能なポータブルかつスケーラブルなアプリケーションを構 築する必要性が高まりました。アプリケーションのホスティングによって、管理者には独自の ツールやユーティリティを利用するためのプラットフォームが与えられます。ネットワークデ バイスでホスティングされているアプリケーションは、さまざまな用途に利用できます。これ は、既存のツールのチェーンによる自動化から、設定管理のモニタリング、統合に及びます。

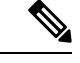

(注) このドキュメントでは、コンテナは Docker アプリケーションを指します。

### **Cisco IOx** の概要

Cisco IOx(IOs + linuX)は エンド ツー エンド アプリケーション フレームワークであり、Cisco ネットワークプラットフォーム上のさまざまなタイプのアプリケーションに対し、アプリケー ション ホスティング機能を提供します。Cisco ゲストシェルは特殊なコンテナ展開であり、シ ステムの開発に役立つアプリケーションの 1 つです。

Cisco IOx は、構築済みアプリケーションをパッケージ化し、それらをターゲットデバイス上 にホストする開発者の作業を支援する一連のサービスを提供することにより、アプリケーショ ンのライフサイクル管理とデータ交換を容易にします。IOxのライフサイクル管理には、アプ リケーションおよびデータの配布、展開、ホスティング、開始、停止(管理)、およびモニタ

が含まれます。IOx サービスにはアプリケーションの配布および管理ツールも含まれており、 ユーザがアプリケーションを発見して IOx フレームワークに展開するのに役立ちます。

Cisco IOx アプリケーション ホスティングは、次の機能を提供します。

- ネットワークの不均質性の遮蔽。
- デバイス上にホストされているアプリケーションのライフサイクルをリモートで管理する Cisco IOx アプリケーション プログラミング インターフェイス(API)。
- 一元化されたアプリケーションのライフ サイクル管理。
- クラウド ベースの開発。

### アプリケーション ホスティングの概要

シスコのアプリケーション ホスティング フレームワークは、デバイス上で実行される仮想化 アプリケーションやコンテナアプリケーションを管理する、IOx の Python プロセスです。

アプリケーション ホスティングは、次のサービスを提供します。

- コンテナ内の指定されたアプリケーションを起動する。
- 使用可能なリソース(メモリ、CPU、およびストレージ)を確認し、それらを割り当て、 管理する。
- コンソール ロギングのサポートを提供する。
- REST API を介してサービスへのアクセスを提供する。
- CLI エンドポイントを提供する。
- Cisco Application Framework(CAF)と呼ばれるアプリケーション ホスティング インフラ ストラクチャを提供する。
- 管理インターフェイスを介したプラットフォーム固有のネットワーキング(パケットパ ス)のセットアップを支援する。

データポートは、AppGigabitEthernet ポート機能を備えたプラットフォームでサポートさ れます。

アプリケーション ホスティングのコンテナは、ホスト オペレーティング システムでゲスト ア プリケーションを実行するために提供される仮想環境と呼ばれています。Cisco IOS XE 仮想化 サービスは、ゲストアプリケーションを実行するための管理性とネットワーキングモデルを提 供します。仮想化インフラストラクチャにより、管理者はホストとゲスト間の接続を指定する 論理インターフェイスを定義できます。Cisco IOx は、論理インターフェイスをゲストアプリ ケーションが使用する仮想ネットワーク インターフェイス カード (vNIC)にマッピングしま す。

コンテナに展開されるアプリケーションは、TARファイルとしてパッケージ化されます。これ らのアプリケーションに固有の設定は、TARファイルの一部としてもパッケージ化されていま す。

デバイス上の管理インターフェイスは、アプリケーションホスティングネットワークをCisco IOS 管理インターフェイスに接続します。ゲストアプリケーションのレイヤ 3 インターフェイ スは、Cisco IOS 管理インターフェイスからレイヤ 2 ブリッジトラフィックを受信します。管 理インターフェイスは、管理ブリッジを使用してコンテナインターフェイスに接続します。IP アドレスは、管理インターフェイス IP アドレスと同じサブネット上にある必要があります。

すべての Cisco Catalyst スタックおよび StackWise 仮想モデル(すべてのソフトウェアバージョ ン)で、ゲストシェルおよび AppGigabitEthernet はスタック内のアクティブスイッチでのみ動 作します。したがって、AppGigabitEthernetインターフェイスの設定は、スタック内の各スイッ チの AppGigabitEthernet インターフェイスに適用する必要があります。設定がすべてのスイッ チに適用されない場合、AppGigabitEthernet インターフェイスはスイッチオーバー後に機能し ません。 (注)

## 前面パネルトランクおよび **VLAN** ポートのアプリケーション ホスティ ング

アプリケーション ホスティングでは前面パネル VLAN ポートおよびトランクポートがサポー トされています。レイヤ 2 トラフィックは、これらのポートを介して、Cisco IOS デーモンの 外部で動作するソフトウェアコンポーネントに配信されます。

アプリケーションホスティングの場合、前面パネルポートをトランクインターフェイスまたは VLAN固有のインターフェイスとして設定できます。トランクインターフェイスとして使用す る場合、前面パネルポートはレイヤ2トランクポートとして機能するように拡張され、ポート で受信したすべてのトラフィックがアプリケーションで使用可能になります。ポートをVLAN インターフェイスとして使用する場合、アプリケーションは特定の VLAN ネットワークに接 続されます。

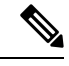

背面パネルの USB または M2 SATA ドライブをアプリケーション ホスティングに使用する場 合、ストレージメディアは *ext4* ファイルシステムとしてフォーマットする必要があります。 (注)

## **Cisco Catalyst 9300** シリーズ スイッチ のアプリケーション ホスティン グ

ここでは、Cisco Catalyst 9300 シリーズ スイッチでのアプリケーション ホスティングについて 説明します。

アプリケーション ホスティングの場合、Cisco Catalyst 9300 シリーズ スイッチは管理インター フェイスと前面パネルポートをサポートします。

USB 3.0SSD は Cisco Catalyst 9300 シリーズ スイッチで有効になっています。USB 3.0SSD は、 アプリケーションをホストするための追加の 120 GB ストレージを提供します。詳細について は、『*Interfaces and Hardware Configuration Guide*』の「Configuring USB 3.0 SSD」の章を参照 してください。

次の2種類のネットワーキングアプリがサポートされています。

- コントロールプレーン:管理インターフェイスにアクセスするアプリケーション。
- データプレーン:前面パネルのポートにアクセスするアプリケーション。

### **Cisco Catalyst 9400** シリーズ スイッチでのアプリケーション ホスティ ング

ここでは、Cisco Catalyst 9400 シリーズ スイッチでのアプリケーション ホスティングについて 説明します。

アプリケーション ホスティングの場合、Cisco Catalyst 9400 シリーズ スイッチは管理インター フェイスと前面パネルポートをサポートします。アプリケーションは、C9400-SSD-240GB、 C9400-SSD-480GB、および C9400-SSD-960GB ソリッドステートドライブ(SSD)でホストで きます。

CiscoCatalyst 9410Rスイッチは、前面パネルのアプリケーションホスティングをサポートして いません。 (注)

これらのスイッチは、アプリケーション ホスティングに M2 SATA モジュールを使用します。 詳細については、『*Interfaces and Hardware Configuration Guide*』の「M2 SATA Module」の章 を参照してください。

Cisco Catalyst 9400 シリーズ スイッチでは、アプリケーションはアクティブなスーパーバイザ でのみホストできます。スイッチオーバー後、新しくアクティブになったスーパーバイザの AppGigbitEthernetインターフェイスがアクティブになり、アプリケーションホスティングに使 用できるようになります。

## **Cisco Catalyst 9500** シリーズ スイッチでのアプリケーション ホスティ ング

Cisco Catalyst 9500-High Performance シリーズ スイッチは、M2 SATA モジュール、SSD-240G、 SSD-480G、およびSSD-960(C9k-F1-SSD-240GB)のみをサポートします。前面パネルのUSB はサポートされていません。

詳細については、『Cisco IOS XE Amsterdam 17.2.x (Catalyst 9500 スイッチ) インターフェイス およびハードウェア コンポーネント コンフィギュレーション ガイド』の「M2SATA モジュー ル」を参照してください。

Cisco IOS XECupertino 17.7.1では、CiscoCatalyst 9500Xシリーズスイッチは、AppGigabitEthernet インターフェイスでのアプリケーションホスティングをサポートしています。アプリケーショ

ンホスティングは、次のM2SATAモジュールでサポートされています。SSD-240G、SSD-480G、 および SSD-960(C9k-F1-SSD-240GB)。

## **Cisco Catalyst 9600** シリーズ スイッチでのアプリケーション ホスティ ング

Cisco Catalyst 9600 シリーズ スイッチは、アプリケーション ホスティングのために M2 SATA モジュールのみをサポートします。前面パネルの USB はサポートされていません。次の M2 SATA モジュール(SSD-240G、SSD-480G、および SSD-960(C9k-F2-SSD-240GB))がサポー トされています。

詳細については、『Cisco IOS XE Amsterdam 17.2.x (Catalyst 9600 スイッチ) インターフェイス およびハードウェア コンポーネント コンフィギュレーション ガイド』の「M2SATA モジュー ル」を参照してください。

### **ThousandEyes Enterprise Agent** の概要

ThousandEyes Enterprise Agent は、エンタープライズ ネットワーク監視ツールであり、ビジネ スに影響を与えるネットワークとサービス全体のエンドツーエンドのビューを提供します。内 部、外部、キャリア、およびインターネットネットワーク全体のネットワーク トラフィック パスをリアルタイムでモニタして、ネットワークパフォーマンスデータを提供します。Enterprise Agentは、WANやインターネットの接続状態を詳細に把握するために、ブランチサイトやデー タセンターにインストールするのが最も一般的です。

以前の Cisco IOS XE リリースでは、ThousandEyes は SSD 上のサードパーティ製カーネルベー ス仮想マシン(KVM)アプライアンスとしてサポートされていました。

Cisco IOS XE Amsterdam 17.3.3 では、ThousandEyes Enterprise Agent の新しいバージョンが導入 されました。これは、アプリケーションホスティング機能を使用してシスコデバイスで実行さ れる組み込み型の Docker ベースアプリケーションです。Enterprise Agent は SSD とブートフ ラッシュの両方で使用できます。Enterprise Agentはブラウザテスト(ページロードとトランザ クション)を除くすべてのテストをサポートします。

ThousandEyes Enterprise Agent は次の機能を提供します。

- ネットワークとアプリケーションのパフォーマンスベンチマーク。
- 詳細なホップバイホップメトリック。
- ブランチまたはキャンパスからデータセンターまたはクラウドへのエンドツーエンドのパ スの可視化。
- 機能停止の検出と解決。
- ユーザーエクスペリエンス分析。
- トラフィックフローパターンの可視化。

Cisco IOS XE Amsterdam 17.3.3 では、Cisco Catalyst 9300 および 9300L シリーズ スイッチで ThousandEyes Enterprise Agent がサポートされます。

#### **ThousandEyes Enterprise Agent** の前提条件

- ThousandEyes サイトで入手可能な ThousandEyes Enterprise Agent イメージは、HTTPS ダウ ンロード用に www.cisco.com で使用される認証局(CA)と同じ認証局によって署名され る必要があります。ユーザー名とパスワードは使用されません。
- Enterprise Agentをインストールするには、インターネット接続またはプロキシサーバーが 必要です。詳細については、[https://docs.thousandeyes.com/product-documentation/](https://docs.thousandeyes.com/product-documentation/enterprise-agents) [enterprise-agents](https://docs.thousandeyes.com/product-documentation/enterprise-agents) にある ThousandEyes のドキュメントを参照してください。
- Enterprise Agentアプリケーションは、ユーザーのライセンス権限が検証された後にのみ使 用できます。
- Docker ベースのアプリケーションのみがサポートされます。
- 1:1 スタックモードは、ThousandEyes ステートフル スイッチオーバー (SSO) をサポート するための必須条件です。

1:1 モードとは、スタック内の特定のデバイスにアクティブロールとスタンバイロールが 割り当てられる場合です。これは、スタック内の任意のスイッチをアクティブまたはスタ ンバイにすることができる従来の N+1 ロール選択アルゴリズムより優先されます。

#### **ThousandEyes Enterprise Agent** に必要なリソース

次の表に、ThousandEyes Enterprise Agent のインストールに必要なリソースを示します。

表 **<sup>1</sup> : ThousandEyes Enterprise Agent** に必要なリソース

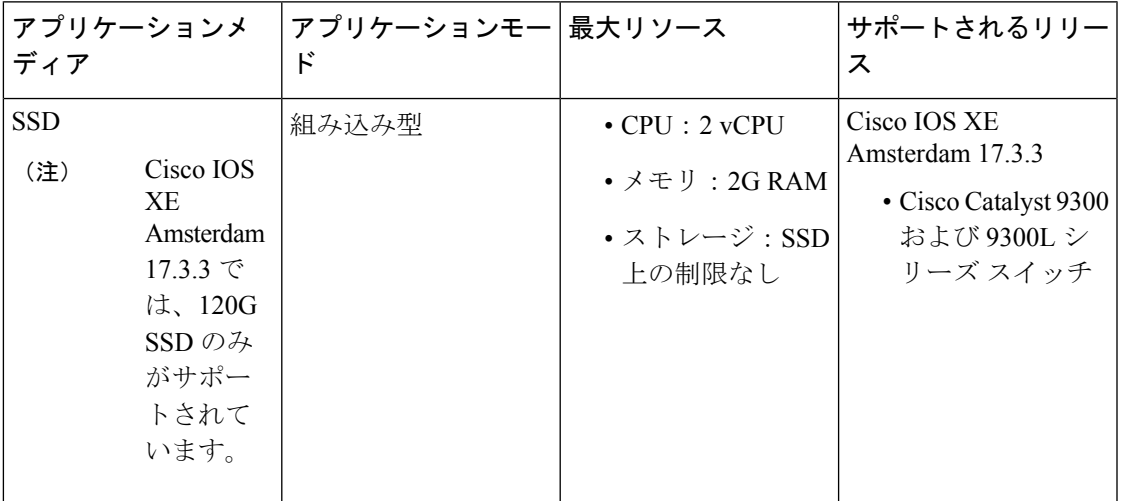

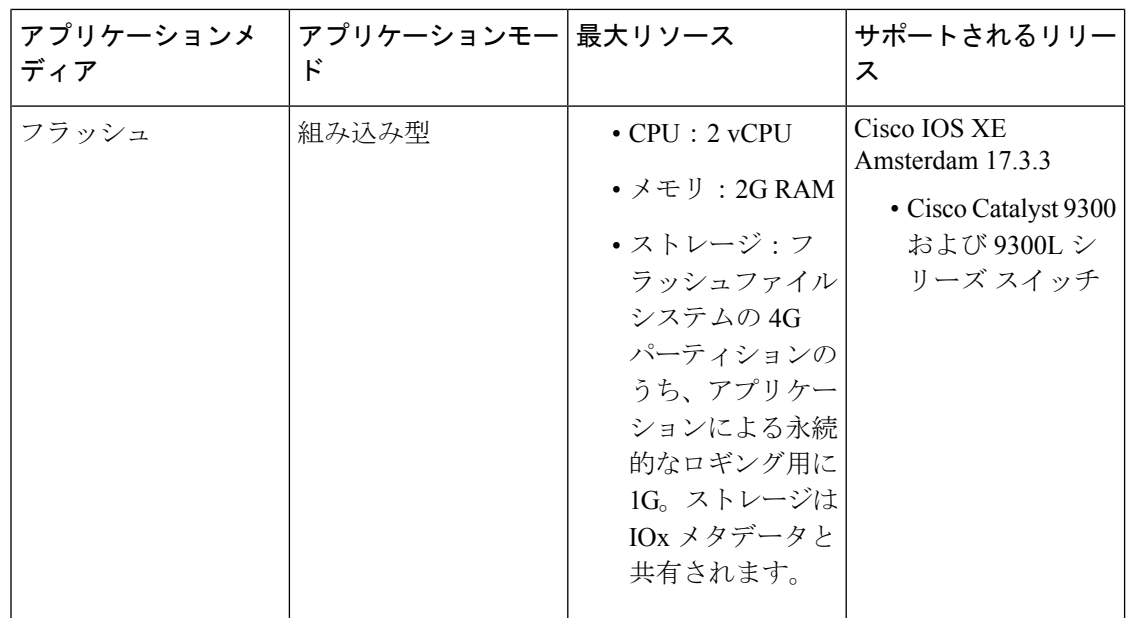

### **ThousandEyes Enterprise Agent** のダウンロード

ThousandEyes Enterprise Agentには、ブラウンフィールドとグリーンフィールドの2つのタイプ があります。既存のデバイスの場合は、ThousandEyesWebサイトからブラウンフィールドバー ジョンをダウンロードできます。一方、新しいデバイスは、グリーンフィールド アプリケー ションがブートフラッシュにロードされた状態で出荷されます。

次の表に、エージェントで使用可能なダウンロードオプションを示します。

表 **<sup>2</sup> : ThousandEyes Enterprise Agent** のダウンロードオプション

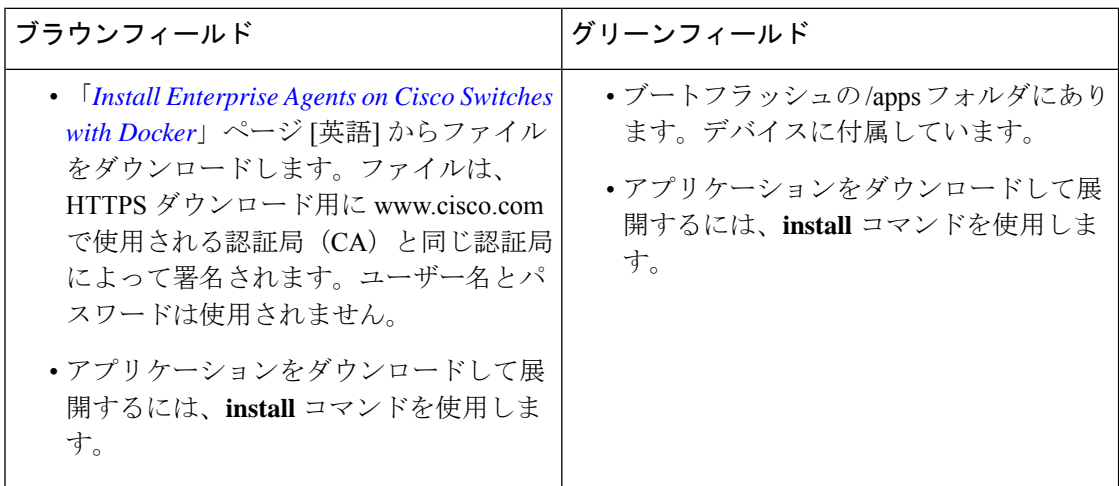

このセクションでは、エージェントの実行に必要な最大リソースについて説明します。

- CPU: vCPU x 2
- メモリ:2G
- ストレージ:フラッシュファイルシステムの 4G パーティションのうち、アプリケーショ ンによる永続的なロギング用に 1G。このストレージは IOx メタデータによって共有され ます。
- メディアストレージ:
	- Cisco IOS XE Amsterdam 17.3.3 の Cisco Catalyst 9300 および Cat9300 L シリーズ スイッ チ用 120G SSD。
	- Cisco IOS XE Bengaluru 17.5.1 の Cisco Catalyst 9400 シリーズスイッチ用の240/480/960GB M2-SATA-HDD

EnterpriseAgentがダウンロードされると、必要なアプリケーション設定を提供するThousandEyes クラウドベースポータルへのセキュアチャネルを作成するためのコールが開始され、アプリ ケーションデータが収集されます。TE ポータルへのリンクは <https://app.thousandeyes.com> で す。

### ネイティブ **Docker** コンテナ:アプリケーションの自動再起動

アプリケーションの自動再起動機能を使用すると、プラットフォームに導入されたアプリケー ションは、システムのスイッチオーバーまたは再起動時に最後に設定された動作状態を維持で きます。基盤となるホスティングフレームワークは、スイッチオーバー中も保持されます。こ の機能はデフォルトで有効であり、ユーザが無効にすることはできません。

アプリケーションの永続データは同期されません。 Cisco Application Framework が認識してい るセキュアデータストレージと永続データのみが同期されます。

スイッチオーバーまたはシステムの再起動時にIOxを同じ状態で再起動するには、アクティブ デバイスとスタンバイデバイスにある IOx メディアが同期している必要があります。

Cisco Catalyst 9300 シリーズ スイッチは、アプリケーション ホスティングで SSD のみをサポー トします。新しい SSD を挿入したら、他の SSD と同じ同期状態にする必要があります。アプ リケーションの自動再起動同期を機能させるには、スタンバイデバイスにIOxと互換性のある SSD が必要です。

**show iox-service** コマンドの出力は同期の状態を表示します。

アプリケーションの自動再起動機能は、Cisco Catalyst 9300 シリーズ スイッチでのみサポート されます。

#### アプリケーションの自動再起動のシナリオ

ここでは、さまざまなアプリケーションの自動再起動のシナリオについて説明します。

#### 表 **3 :** アプリケーションの自動再起動のシナリオ

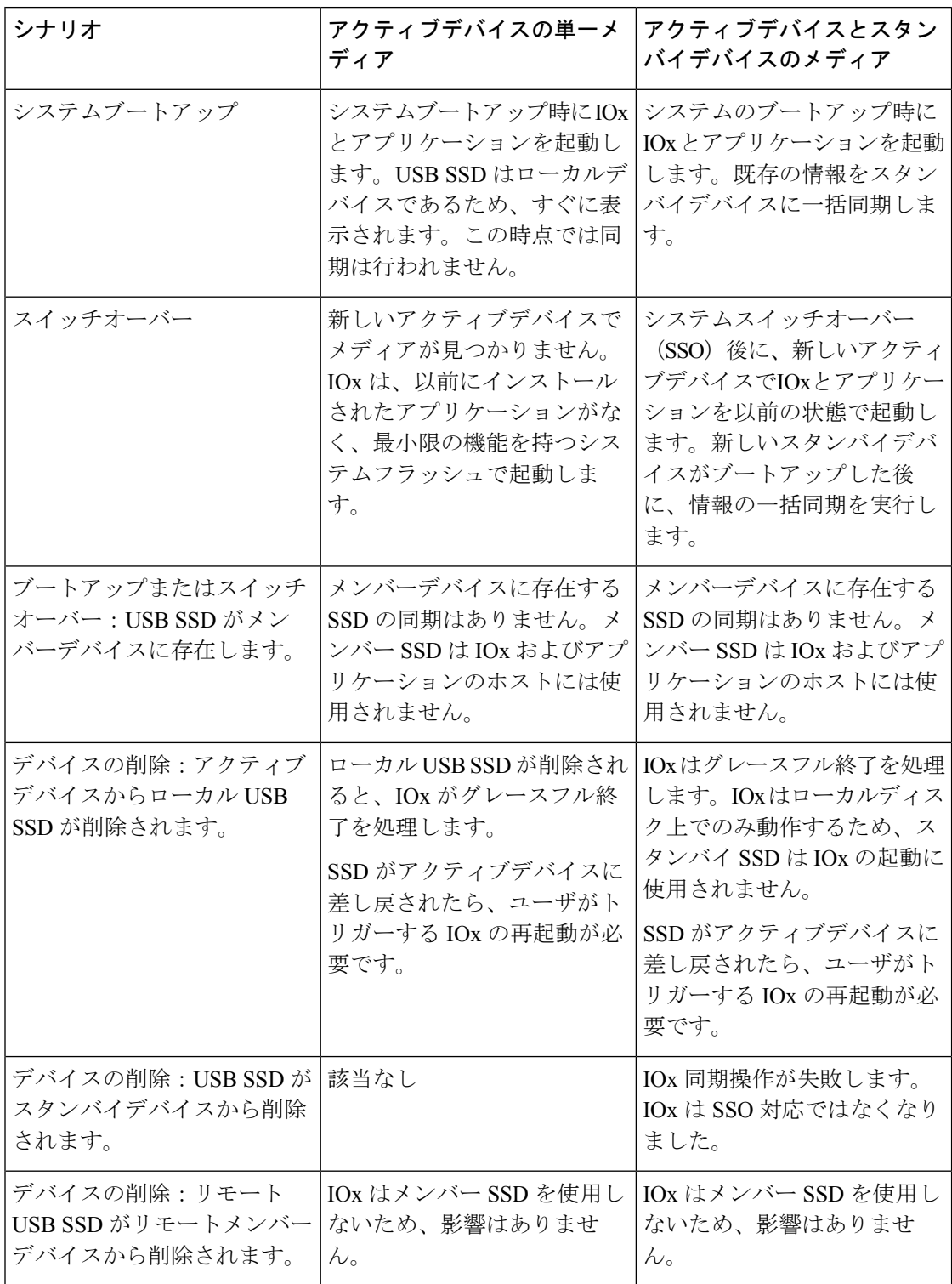

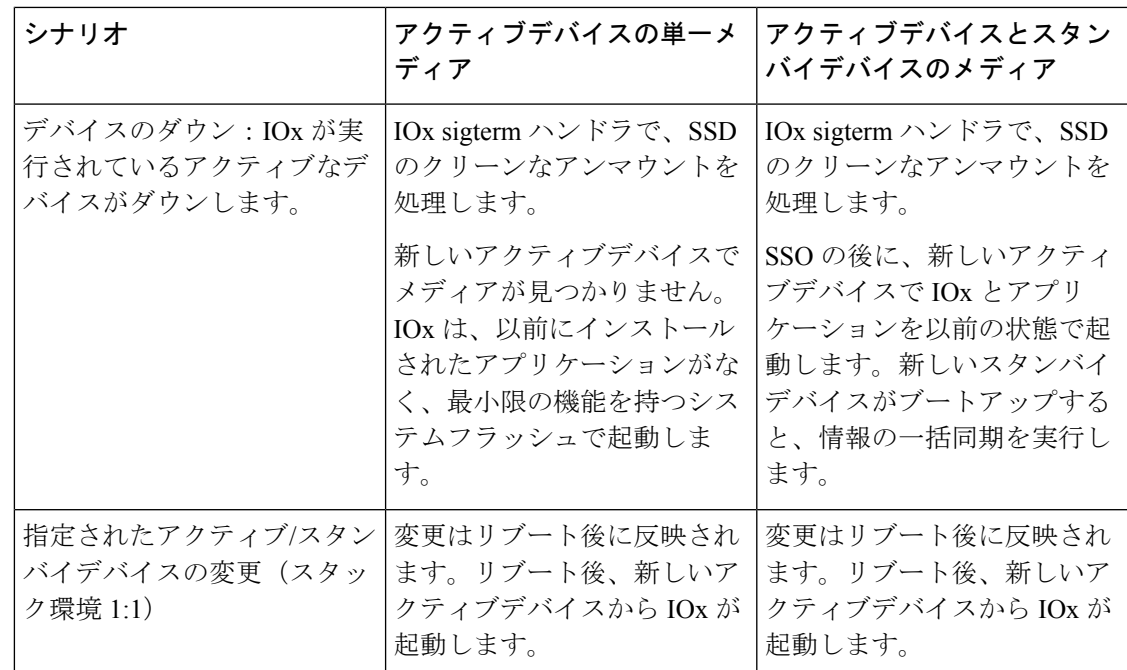

#### 異なるプラットフォームでのアプリケーションの自動再起動

ここでは、マルチメンバースタックの Cisco Catalyst 9300 シリーズ スイッチでアプリケーショ ンの自動再起動がどのように機能するかについて説明します。

Cisco Catalyst 9300 シリーズ スイッチでは、アプリケーションの自動再起動は、スタック内の 特定のデバイスにアクティブロールとスタンバイロールを割り当てる、1+1 スイッチ冗長モー ドまたは StackWise Virtual モードでサポートされます。

スイッチスタックが N+1 モードの場合、アプリケーションの自動再起動はサポートされませ ん。デバイスが N+1 モードの場合、次のログメッセージがコンソールに表示されます。

Feb 5 20:29:17.022: %IOX-3-IOX RESTARTABITLITY: Switch 1 R0/0: run ioxn caf:Stack is in N+1 mode, disabling sync for IOx restartability

IOxは、背面パネルのUSBポートでシスコ認定のUSB3.0フラッシュドライブをアプリケーショ ンホスティング用のストレージとして使用します。このメディアは、すべてのスタックメン バーに存在するわけではありません。

データは、rsync ユーティリティを使用してアクティブデバイスからスタンバイデバイスに同 期されます。

## サポート対象ネットワークタイプ

ここでは、Cisco Catalyst 9300 シリーズ スイッチおよび Cisco Catalyst 9400 シリーズ スイッチ でサポートされるネットワークのタイプを示します。

#### 表 **<sup>4</sup> :** サポート対象ネットワークタイプ

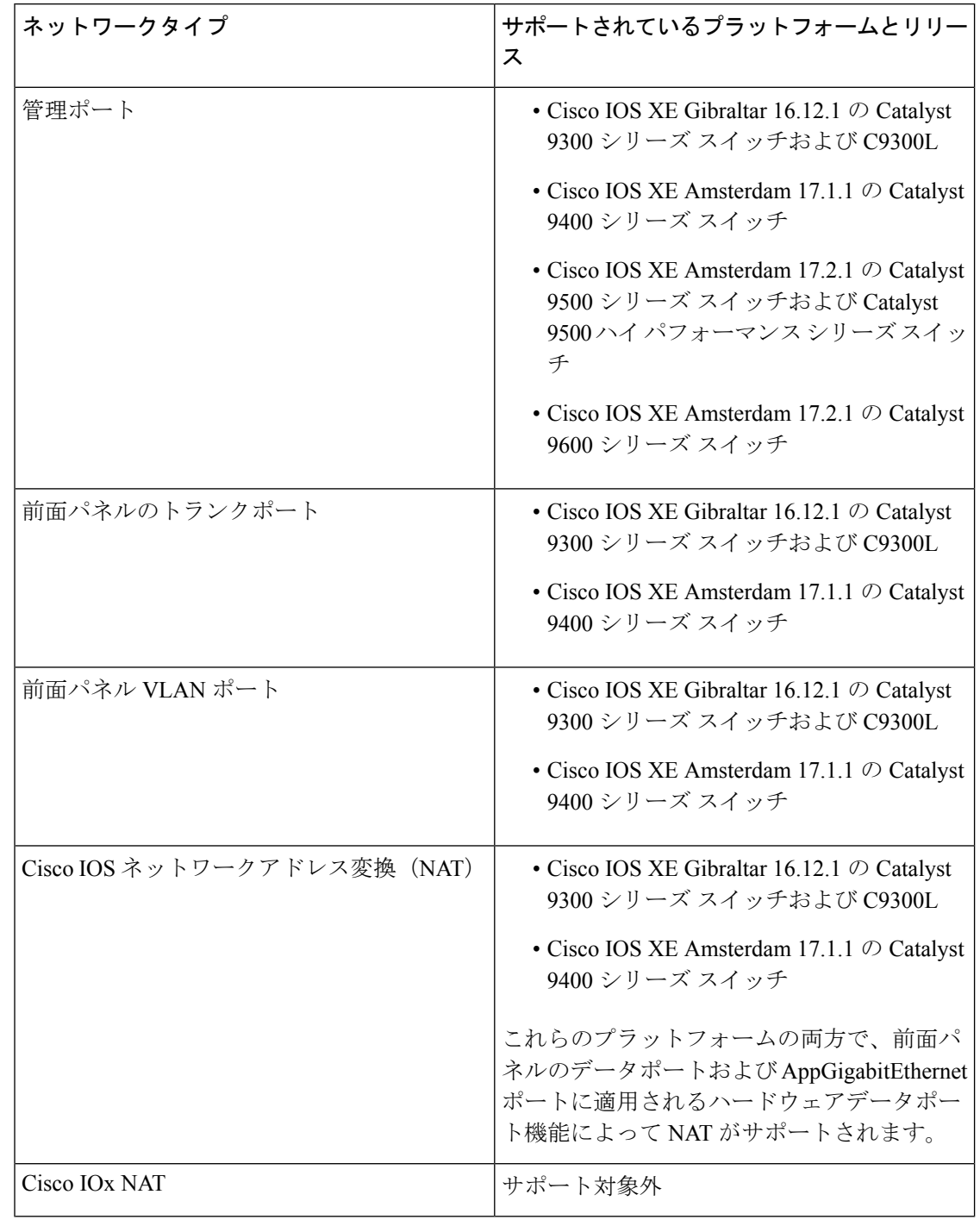

AppGigabitEthernet ポートは、Catalyst 9500 シリーズ スイッチ、Catalyst 9500 ハイ パフォーマ ンス シリーズ スイッチ、および Catalyst 9600 シリーズ スイッチではサポートされません。 (注)

### 仮想ネットワーク インターフェイス カード

アプリケーションコンテナのライフサイクルを管理するには、内部論理インターフェイスごと に1つのコンテナをサポートするレイヤ3ルーティングモデルが使用されます。これは、各ア プリケーションに対して仮想イーサネットペアが作成されることを意味します。このペアのう ち仮想ネットワークインターフェイスカードと呼ばれるインターフェイスは、アプリケーショ ン コンテナの一部です。

NICは、コンテナ内の標準イーサネットインターフェイスで、プラットフォームデータプレー ンに接続してパケットを送受信します。Cisco IOxは、コンテナ内の各vNICについて、IPアド レスおよび一意の MAC アドレス割り当てを行います。

コンテナ内の vNIC は、標準のイーサネット インターフェイスと見なされます。

### ハイ アベイラビリティ

IOx は 15 分ごとにアプリケーションデータを同期します。データ同期の前に SSO が実行され ると、最後の 15 分間のデータが失われる可能性があります。永続データのディスクサイズは 100MB に制限されています。永続データのディスクサイズが 100MB を超えるアプリケーショ ンは、定期的に同期されない可能性があります。アプリケーションは、同期が発生する定期的 な間隔を制御できません。

#### **ThousandEyes Enterprise Agent** のインストール

Enterprise Agent のインストール後、SSO を 30 分間待機します。インフラストラクチャの同期 とアプリケーションの同期の問題により、アプリケーションのインストールと SSO の間に 30 分の待機時間がなければ、Enterprise Agent は新しくアクティブで再起動します。その後、 Enterprise Agentはホスト名に番号が付けられた状態でThousandEyesポータルに表示されます。

# アプリケーション ホスティングの設定方法

ここでは、アプリケーションホスティングの設定を構成するさまざまな作業について説明しま す。

### **Cisco IOx** の有効化

このタスクを実行して Cisco IOx へのアクセスを有効にすることで、CLI ベースのユーザイン ターフェイスでホストシステム上のアプリケーションの管理、制御、モニタ、トラブルシュー ティング、および関連するさまざまなアクティビティを実行できます。

#### 手順の概要

- **1. enable**
- **2. configure terminal**
- **3. iox**
- **4. username** *name* **privilege** *level* **password** {**0** | **7** | *user-password*}*encrypted-password*
- **5. end**

#### 手順の詳細

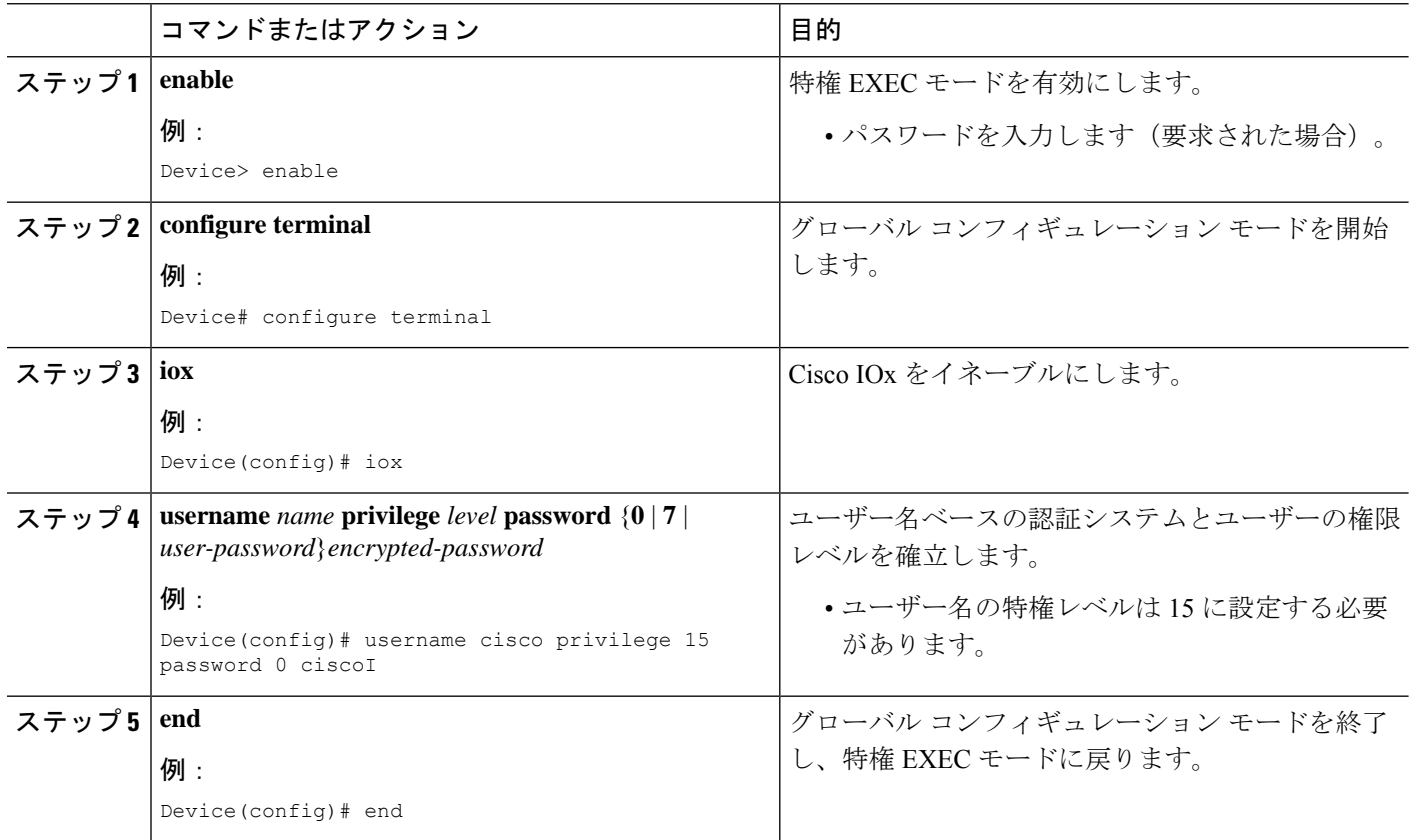

## 前面パネル **VLAN** ポートのアプリケーション ホスティングの設定

(注) このタスクは、Cisco IOS XE Amsterdam 17.1.1 以降のリリースに適用されます。

アプリケーション ホスティング トランク コンフィギュレーション モードでは、許可されるす べての AppGigabitEthernet VLAN ポートがコンテナに接続されます。ネイティブおよび VLAN タグ付きフレームは、コンテナ ゲスト インターフェイスによって送受信されます。 AppGigabitEthernet トランクポートにマッピングできるコンテナ ゲスト インターフェイスは 1 つだけです。

トランクポートと VLAN アクセスポートの両方の同時設定がサポートされます。

#### 手順の概要

**1. enable**

 $\label{eq:1} \bigotimes_{\mathbb{Z}}\mathbb{Z}_{\mathbb{Z}}$ 

- **2. configure terminal**
- **3. interface** *AppGigabitEthernet number*
- **4. switchport trunk allowed vlan** *vlan-ID*
- **5. switchport mode trunk**
- **6. exit**
- **7. app-hosting appid** *name*
- **8. app-vnic AppGigabitEthernet trunk**
- **9. vlan** *vlan-ID* **guest-interface** *guest-interface-number*
- **10. guest-ipaddress** *ip-address* **netmask** *netmask*
- **11. end**

#### 手順の詳細

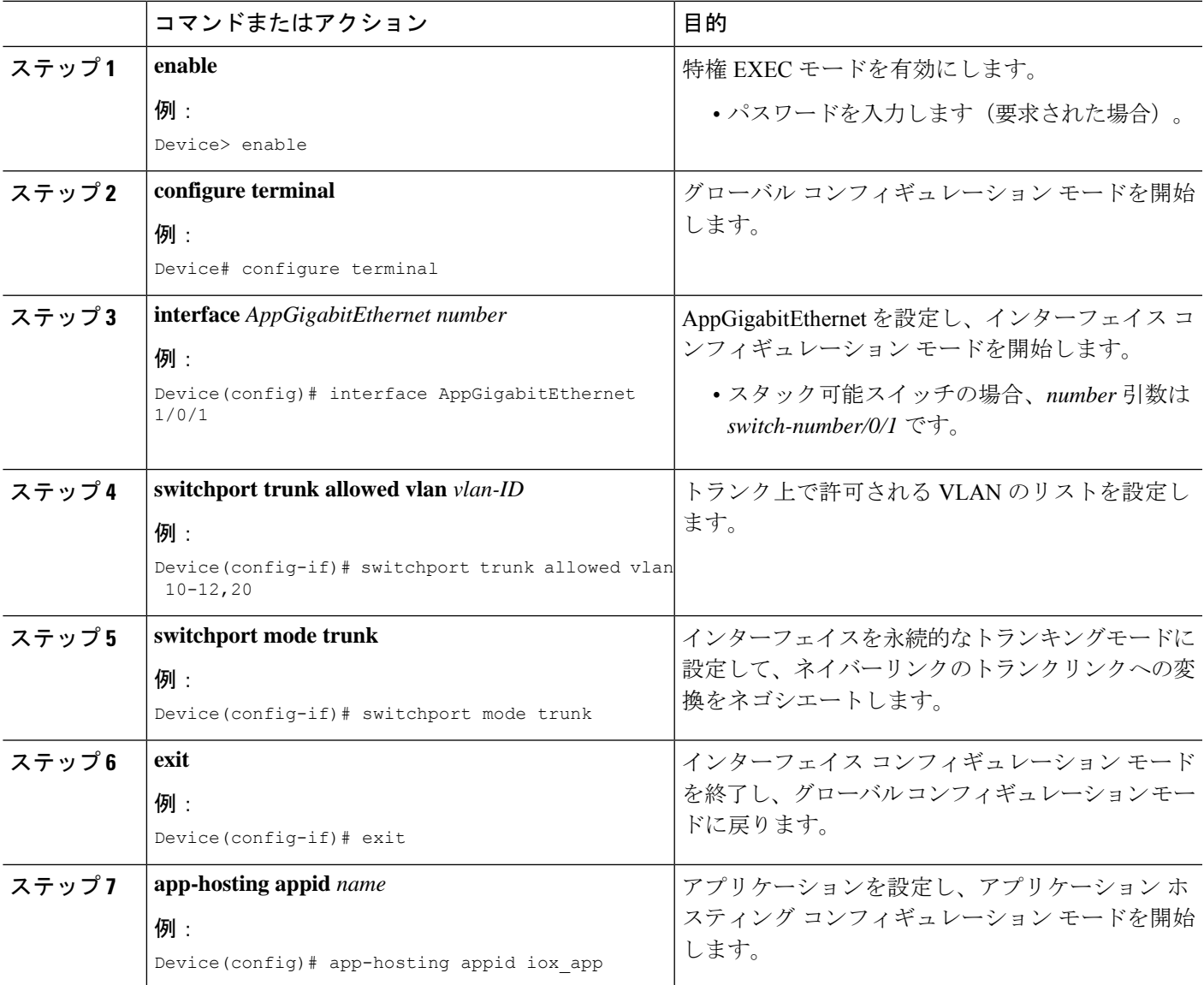

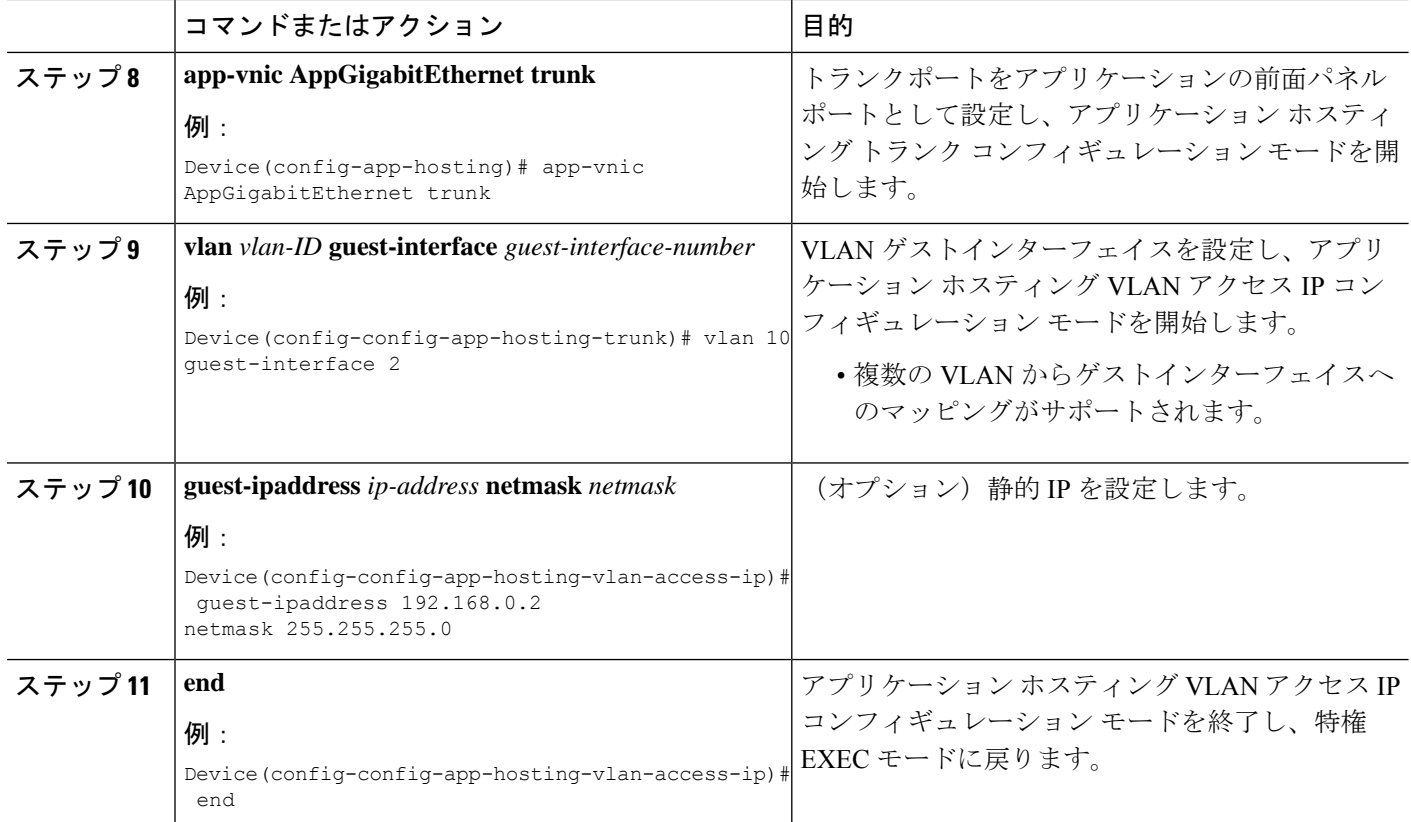

## 前面パネルトランクポートのアプリケーション ホスティングの設定

アプリケーション ホスティング トランク コンフィギュレーション モードでは、許可されるす べての AppGigabitEthernet VLAN ポートがコンテナに接続されます。ネイティブおよび VLAN タグ付きフレームは、コンテナ ゲスト インターフェイスによって送受信されます。 AppGigabitEthernet トランクポートにマッピングできるコンテナ ゲスト インターフェイスは 1 つだけです。

Cisco IOS XE Gibraltar 16.2.1 では、アプリケーション ID は、アプリケーション ホスティング トランク コンフィギュレーション モードまたはアプリケーション ホスティング VLAN アクセ ス コンフィギュレーション モードで設定できますが、両方のモードで設定することはできま せん。

Cisco IOS XE Amsterdam 17.1.1 以降のリリースでは、トランクポートと VLAN アクセスポート の両方の同時設定がサポートされています。

#### 手順の概要

- **1. enable**
- **2. configure terminal**
- **3. interface** *AppGigabitEthernet number*
- **4. switchport trunk allowed vlan** *vlan-ID*
- **5. switchport mode trunk**
- **6. exit**
- **7. app-hosting appid** *name*
- **8. app-vnic AppGigabitEthernet trunk**
- **9. guest-interface** *guest-interface-number*
- **10. end**

#### 手順の詳細

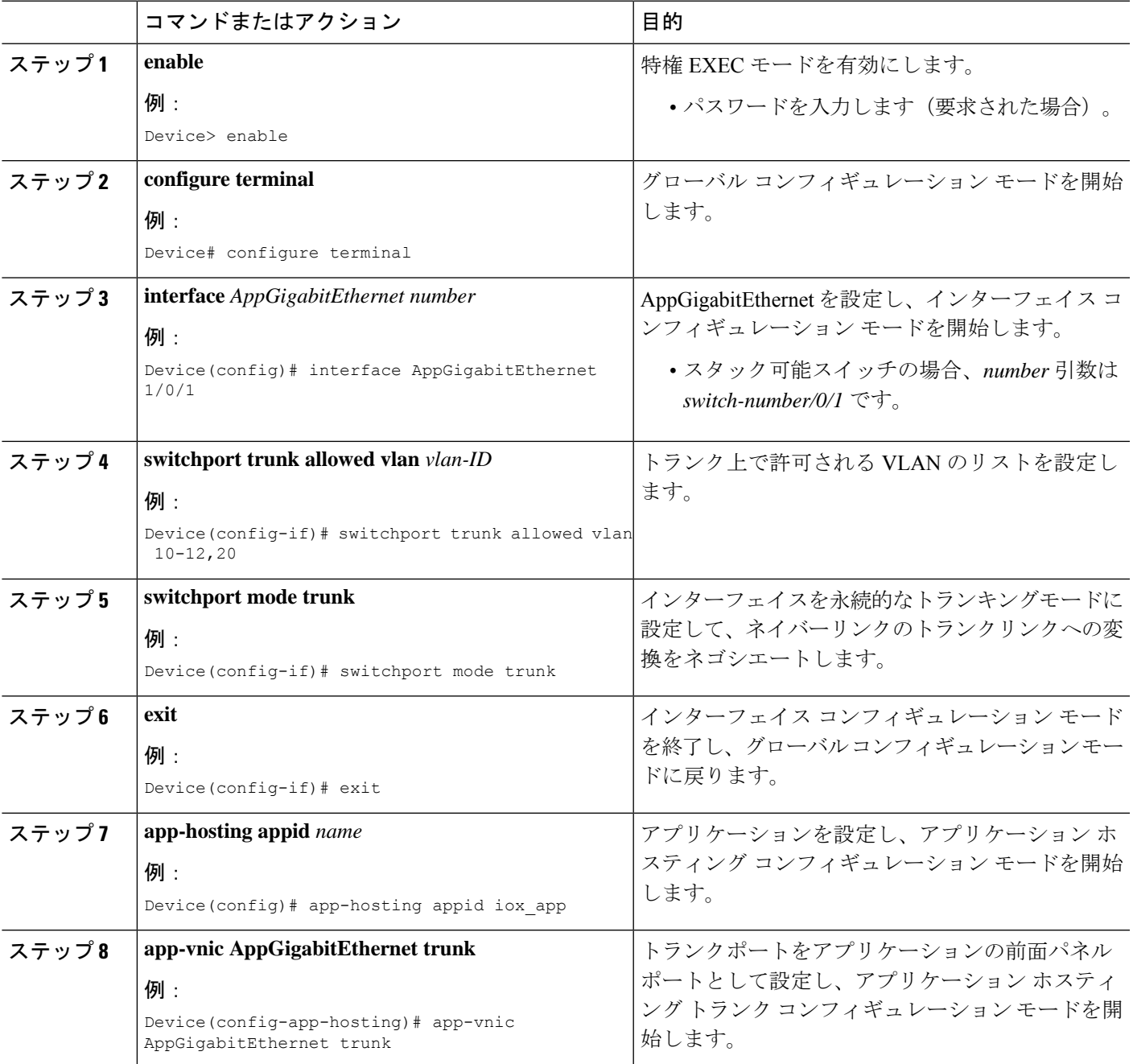

![](_page_17_Picture_304.jpeg)

## コンフィギュレーション モードでのアプリケーションの起動

アプリケーションホスティングコンフィギュレーションモードの**start**コマンドは、**app-hosting activate appid** および **app-hosting start appid** コマンドと同等です。

アプリケーション ホスティング コンフィギュレーション モードの **no start** コマンドは、 **app-hosting stop appid** および **app-hosting deactivate appid** コマンドと同等です。

$$
\underline{\textcolor{blue}{\blacktriangledown}}
$$

```
(注)
```
アプリケーションをインストールする前に **start** コマンドを設定してから **install** コマンドを設 定すると、Cisco IOx は自動的に内部 **activate** アクションと **start** アクションを実行します。こ れにより、**install** コマンドを設定することでアプリケーションを自動的に起動できます。

#### 手順の概要

- **1. enable**
- **2. configure terminal**
- **3. app-hosting appid** *application-name*
- **4. start**
- **5. end**

#### 手順の詳細

![](_page_17_Picture_305.jpeg)

![](_page_18_Picture_303.jpeg)

## アプリケーションのライフサイクル

次の EXEC コマンドを使用すると、アプリケーションのライフサイクルを確認できます。

![](_page_18_Picture_5.jpeg)

(注)

アプリケーションのインストール後に設定の変更が行われた場合、実行状態のアプリケーショ ンにはこれらの変更が反映されません。設定の変更を有効にするには、アプリケーションを明 示的に停止して非アクティブにし、再度アクティブにして再起動する必要があります。

#### 手順の概要

- **1. enable**
- **2. app-hosting install appid** *application-name* **package** *package-path*
- **3. app-hosting activate appid** *application-name*
- **4. app-hosting start appid** *application-name*
- **5. app-hosting stop appid** *application-name*
- **6. app-hosting deactivate appid** *application-name*
- **7. app-hosting uninstall appid** *application-name*

#### 手順の詳細

![](_page_18_Picture_304.jpeg)

![](_page_19_Picture_320.jpeg)

## **Docker** ランタイムオプションの設定

最大 30 行のランタイムオプションを追加できます。システムは、1 行目から 30 行目までの連 結文字列を生成します。文字列には、複数の Docker ランタイムオプションを指定できます。

ランタイムオプションが変更された場合は、アプリケーションを停止、非アクティブ化、アク ティブ化、および起動して、新しいランタイムオプションを有効にします。

#### 手順の概要

- **1. enable**
- **2. configure terminal**
- **3. app-hosting appid** *application-name*
- **4. app-resource docker**
- **5. run-opts** *options*
- **6. end**

#### 手順の詳細

![](_page_20_Picture_305.jpeg)

## コンテナの静的 **IP** アドレスの設定

コンテナに静的 IP アドレスを設定する場合は、次のガイドラインが適用されます。

- 最後に設定されたデフォルト ゲートウェイ設定のみが使用されます。
- 最後に設定されたネーム サーバ設定のみが使用されます。

Cisco IOS CLI を使用して、コンテナの IP アドレスを設定できます。

#### 手順の概要

- **1. enable**
- **2. configure terminal**
- **3. app-hosting appid** *name*
- **4. name-server#** *ip-address*
- **5. app-vnic management guest-interface** *interface-number*
- **6. guest-ipaddress** *ip-address* **netmask** *netmask*
- **7. exit**
- **8. app-default-gateway** *ip-address* **guest-interface** *network-interface*
- **9. end**

#### 手順の詳細

![](_page_21_Picture_355.jpeg)

![](_page_22_Picture_315.jpeg)

## 管理ポートでのアプリケーション ホスティングの設定

手順の概要

- **1. enable**
- **2. configure terminal**
- **3. interface gigabitethernet0/0**
- **4. vrf forwarding** *vrf-name*
- **5. ip address** *ip-address mask*
- **6. exit**
- **7. app-hosting appid** *name*
- **8. app-vnic management guest-interface** *network-interface*
- **9. end**

#### 手順の詳細

![](_page_22_Picture_316.jpeg)

![](_page_23_Picture_331.jpeg)

## アプリケーションの **IP** アドレスの手動設定

次の方法を使用して、コンテナの IP アドレスを設定できます。

- コンテナにログインし、**ifconfig** Linux コマンドを設定します。
	- **1.** 次のコマンドを使用して、アプリケーションにログインします。 app-hosting connect appid APPID {session | console}

**2.** アプリケーションの Linux サポートに基づいて、標準の Linux インターフェイス コン フィギュレーション コマンドを使用します。

- ifconfig dev IFADDR/subnet-mask-length

または

- ip address {add|change|replace} IFADDR dev IFNAME [ LIFETIME ] [ CONFFLAG-LIST ]
- コンテナで Dynamic Host Configuration Protocol(DHCP)を有効にし、Cisco IOS の設定で DHCP サーバとリレーエージェントを設定します。
	- Cisco IOxは、アプリケーションDHCPインターフェイスに使用されるアプリケーショ ンコンテナ内で実行する DHCP クライアントを提供します。

### アプリケーションのリソース設定の上書き

リソースの変更を有効にするには、最初に **app-hosting stop** および **app-hostingdeactivate** コマ ンドを使用してアプリケーションを停止して非アクティブ化し、次に **app-hosting activate** お よび **app-hosting start** コマンドを使用してアプリケーションを再起動する必要があります。

アプリケーション ホスティング コンフィギュレーション モードで **start** コマンドを使用して いる場合は、**no start** および **start** コマンドを設定します。

これらのコマンドを使用して、リソースとapp-hosting appid iox app設定の両方をリセットでき ます。

#### 手順の概要

- **1. enable**
- **2. configure terminal**
- **3. app-hosting appid** *name*
- **4. app-resource profile** *name*
- **5. cpu** *unit*
- **6. memory** *memory*
- **7. vcpu** *number*
- **8. end**

#### 手順の詳細

![](_page_24_Picture_335.jpeg)

![](_page_25_Picture_319.jpeg)

## **ThousandEyes Enterprise Agent** のインストール

Enterprise Agent をインストールするには、次の手順を実行します。

- **1.** IOx を設定します。詳細については、Cisco IOx の有効化に関する項を参照してください。
- **2.** アプリケーション ホスティングを設定する。
- **3.** AppGigabitEthernet ポートを設定する。

**4.** ThousandEyes Enterprise Agent をインストールする。

### **ThousandEyes Enterprise Agent** のアプリケーション ホスティングの設定

手順の概要

- **1. enable**
- **2. configure terminal**
- **3. app-hosting appid** *application-name*
- **4. app-vnic AppGigabitEthernet trunk**
- **5. vlan** *vlan-ID* **guest-interface** *guest-interface-number*
- **6. guest-ip** *ip-address* **netmask** *netmask*
- **7. exit**
- **8. exit**
- **9. app-default-gateway** *ip-address* **guest-interface** *network-interface*
- **10. nameserver#** *ip-address*
- **11. app-resource docker**
- **12. run-opts** *options*
- **13. prepend-pkg-opts**
- **14. end**

#### 手順の詳細

![](_page_26_Picture_375.jpeg)

![](_page_27_Picture_349.jpeg)

### **ThousandEyes Enterprise Agent** の **AppGigabitEthernet** インターフェイスの設定

手順の概要

- **1. enable**
- **2. configure terminal**
- **3. interface appgigabitethernet** *number*
- **4. switchport trunk allowed vlan** *vlan-ID*
- **5. switchport mode trunk**
- **6. end**

#### 手順の詳細

![](_page_28_Picture_319.jpeg)

### **ThousandEyes Enterprise Agent** のインストール

#### 始める前に

ThousandEyes Enterprise Agent は、以下の URL またはフラッシュファイルシステムからインス トールできます。

#### 手順の概要

- **1. enable**
- **2. app-hosting install appid** *application-name* **package** *package-path*
- **3. app-hosting start appid** *application-name*
- **4. end**

#### 手順の詳細

![](_page_29_Picture_293.jpeg)

次に、**show app-hosting list** コマンドの出力例を示します。

Device# **show app-hosting list**

![](_page_29_Picture_294.jpeg)

# アプリケーション ホスティング設定の確認

**show**コマンドを使用して設定を確認します。コマンドはどの順序で使用してもかまいません。

#### 手順の概要

- **1. enable**
- **2. show iox-service**
- **3. show app-hosting detail**
- **4. show app-hosting device**
- **5. show app-hosting list**
- **6. show interfaces trunk**
- **7. show controller ethernet-controller AppGigabitEthernet** *interface-number*

#### 手順の詳細

#### ステップ **1 enable**

特権 EXEC モードを有効にします。

• パスワードを入力します(要求された場合)。

#### 例:

Device> enable

#### ステップ **2 show iox-service**

すべての Cisco IOx サービスのステータスを表示します。

#### 例:

Device# **show iox-service**

```
IOx Infrastructure Summary:
---------------------------
IOx service (CAF) : Not Running
IOx service (HA) : Not Running
IOx service (IOxman) : Not Running
IOx service (Sec storage) : Not Running
Libvirtd : Running
Dockerd : Not Running
Application DB Sync Info : Not available
```
#### ステップ **3 show app-hosting detail**

アプリケーションに関する詳細情報を表示します。

例:

![](_page_31_Picture_355.jpeg)

#### Device# **show app-hosting detail**

#### ステップ **4 show app-hosting device**

USB デバイスに関する情報を表示します。

例:

#### Device# **show app-hosting device**

USB port Device name Available 1 Front USB 1 true

app-hosting appid testvm app-vnic management guest-interface 0 app-device usb-port 1

#### ステップ **5 show app-hosting list**

アプリケーションとそれらのステータスの一覧を表示します。

#### 例:

Device# **show app-hosting list**

App id State –––––––––––––––––––––––––––––––––––––––-- Wireshark Running

#### ステップ **6 show interfaces trunk**

```
トランクインターフェイス情報を表示します。
```
#### 例:

#### Device# **show interfaces trunk**

Port Mode Encapsulation Status Native vlan Gi3/0/1 on 802.1q trunking 1 Ap3/0/1 on 802.1q trunking 1

Port Vlans allowed on trunk Gi3/0/1 1-4094 Ap3/0/1 1-4094

Port Vlans allowed and active in management domain Gi3/0/1 1,8,10,100 Ap3/0/1 1,8,10,100

Port Vlans in spanning tree forwarding state and not pruned Gi3/0/1 1,8,10,100 Ap3/0/1 1,8,10,100

Device# **show runnning-config interface AppGigabitEthernet 3/0/1**

Building configuration...

```
Current configuration : 64 bytes
!
interface AppGigabitEthernet3/0/1
switchport mode trunk
end
```
#### ステップ **7 show controller ethernet-controller AppGigabitEthernet** *interface-number*

ハードウェアから読み込んだ AppGigabitEthernet インターフェイスの送受信に関する統計情報を表示しま す。

例:

Device# **show controller ethernet-controller AppGigabitEthernet 1/0/1**

```
Transmit AppGigabitEthernet1/0/1 Receive
         0 Total bytes 0 Total bytes
         0 Unicast frames 6 0 Unicast frames
         0 Unicast bytes 0 Unicast bytes
         0 Multicast frames 0 Multicast frames
         0 Multicast bytes 0 Multicast bytes
         0 Broadcast frames 0 Broadcast frames
         0 Broadcast bytes 0 Broadcast bytes
         0 System FCS error frames
         0 MacUnderrun frames 0 MacOverrun frames
         0 Pause frames 0 Pause frames
         0 Cos 0 Pause frames 0 Cos 0 Pause frames
         0 Cos 1 Pause frames 0 Cos 1 Pause frames
         0 Cos 2 Pause frames 0 Cos 2 Pause frames
         0 Cos 3 Pause frames 0 Cos 3 Pause frames
         0 Cos 4 Pause frames 0 Cos 4 Pause frames
         0 Cos 5 Pause frames 0 Cos 5 Pause frames
         0 Cos 6 Pause frames 0 Cos 6 Pause frames
         0 Cos 7 Pause frames 0 Cos 7 Pause frames
         0 Oam frames 6 OamProcessed frames 6 OamProcessed frames 6 OamProcessed frames 6 OamProcessed frames 6 OamProcessed frames 6 OamProcessed frames 6 OamProcessed frames 6 OamProcessed frames 6 OamProcessed frames 6 OamProces
                                          0 OamDropped frames
         0 Minimum size frames 0 Minimum size frames
```
 256 to 511 byte frames 0 256 to 511 byte frames 512 to 1023 byte frames 0 512 to 1023 byte frames 1024 to 1518 byte frames 0 1024 to 1518 byte frames 1519 to 2047 byte frames 0 1519 to 2047 byte frames 2048 to 4095 byte frames 0 2048 to 4095 byte frames 4096 to 8191 byte frames 0 4096 to 8191 byte frames 0 16384 to 32767 byte frame  $0 > 32768$  byte frames  $0 > 32768$  byte frames 0 Late collision frames 0 SymbolErr frames 0 Excess Defer frames 6 1 0 Collision fragments<br>1 Good (1 coll) frames 6 1 0 ValidUnderSize frames 0 Good (1 coll) frames Good (>1 coll) frames 0 InvalidOverSize frames 0 Deferred frames 6 10 0 ValidOverSize frames 0 Gold frames dropped 0 FcsErr frames Gold frames truncated Gold frames successful 1 collision frames 2 collision frames 3 collision frames 4 collision frames 5 collision frames 6 collision frames 7 collision frames 8 collision frames 9 collision frames 10 collision frames 11 collision frames 12 collision frames 13 collision frames 14 collision frames 15 collision frames Excess collision frame

 65 to 127 byte frames 0 65 to 127 byte frames 128 to 255 byte frames 0 128 to 255 byte frames 8192 to 16383 byte frames 0 8192 to 16383 byte frames

# アプリケーション ホスティングの設定例

次に、アプリケーション ホスティング機能の設定に関するさまざまな例を示します。

### 例:**Cisco IOx** の有効化

次に、Cisco IOxを有効にする例を示します。

Device> **enable** Device# **configure terminal** Device(config)# **iox** Device(config)# **username cisco privilege 15 password 0 ciscoI** Device(config)# **end**

## 例:前面パネル **VLAN** ポートのアプリケーション ホスティングの設定

![](_page_34_Picture_3.jpeg)

Device(config-config-app-hosting-vlan access-ip)# **end**

## 例:前面パネルトランクポートのアプリケーションホスティングの設 定

次に、前面パネルのトランクポートでアプリケーションホスティングを設定する例を 示します。

```
Device# configure terminal
Device(config)# interface AppGigabitEthernet 3/0/1
Device(config-if)# switchport trunk allowed vlan 10-12,20
Device(config-if)# switchport mode trunk
Device(config-if)# exit
Device(config)# app-hosting appid iox_app
Device(config-app-hosting)# app-vnic AppGigabitEthernet trunk
Device(config-config-app-hosting-trunk)# guest-interface 2
Device(config-config-app-hosting-trunk)# end
```
## 例: **disk0:** からアプリケーションをインストール

次に、disk0: からアプリケーションをインストールする例を示します。

Device> **enable** Device# **app-hosting install appid iperf3 package disk0:iperf3.tar** Installing package 'disk0:iperf3.tar' for 'iperf3'. Use 'show app-hosting list' for progress.

Device# **show app-hosting list** App id State --------------------------------------------------------- iperf3 DEPLOYED Switch#app-hosting activate appid iperf3 iperf3 activated successfully Current state is: ACTIVATED Switch# Switch#show app-hosting list App id State -------------------------------------------------------- iperf3 ACTIVATED Switch#app-hosting start appid iperf3 iperf3 started successfully Current state is: RUNNING Switch#show app-hosting list App id State State State State State State State State State State State State State State State State State State State State State State State State State State State State State State State State State State State State -------------------------------------------------------- iperf3 RUNNING

Device#

## 例:アプリケーションの起動

この例では、アプリケーションを起動する方法を示します。

```
Device> enable
Device# configure terminal
Device(config)# app-hosting appid iox_app
Device(config-app-hosting)# start
Device(config-app-hosting)# end
```
## 例:アプリケーションのライフサイクル

次に、アプリケーションをインストールおよびアンインストールする例を示します。

```
Device> enable
Device# app-hosting install appid iox_app package usbflash1:my_iox_app.tar.tar
Device# app-hosting activate appid iox_app
Device# app-hosting start appid iox_app
Device# app-hosting stop appid iox_app
Device# app-hosting deactivate appid iox_app
Device# app-hosting uninstall appid iox_app
```
## 例:**Docker** ランタイムオプションの設定

この例では、Docker ランタイムオプションを設定する方法を示します。

Device> **enable** Device# **configure terminal** Device(config)# **app-hosting appid iox\_app** Device(config-app-hosting)# **app-resource docker**

Device(config-app-hosting-docker)# **run-opts 1 "-v \$(APP\_DATA):/data"** Device(config-app-hosting-docker)# **run-opts 3 "--entrypoint '/bin/sleep 1000000'"** Device(config-app-hosting-docker)# **end**

### 例:コンテナの静的 **IP** アドレスの設定

次に、コンテナの静的 IP アドレスを設定する例を示します。

```
Device> enable
Device# configure terminal
Device(config)# app-hosting appid iox_app
Device(config-app-hosting)# name-server0 10.2.2.2
Device(config-app-hosting)# app-vnic management guest-interface 0
Device(config-app-hosting-mgmt-gateway)# guest-ipaddress 172.19.0.24 netmask 255.255.255.0
Device(config-app-hosting-mgmt-gateway)# exit
Device(config-app-hosting)# app-default-gateway 172.19.0.23 guest-interface 0
Device(config-app-hosting)# end
```
### 例:管理ポートでのアプリケーション ホスティングの設定

この例では、アプリケーションの IP アドレスを手動で設定する方法を示します。

```
Device# configure terminal
Device(config)# interface gigabitethernet 0/0
Device(config-if)# vrf forwarding Mgmt-vrf
Device(config-if)# ip address 198.51.100.1 255.255.255.254
Device(config-if)# exit
Device(config)# app-hosting appid iox_app
Device(config-app-hosting)# app-vnic management guest-interface 1
Device(config-app-hosting-mgmt-gateway)# end
```
### 例:アプリケーションのリソース設定の上書き

この例では、アプリケーションのリソース設定を上書きする方法を示します。

```
Device# configure terminal
Device(config)# app-hosting appid iox_app
Device(config-app-hosting)# app-resource profile custom
Device(config-app-resource-profile-custom)# cpu 7400
Device(config-app-resource-profile-custom)# memory 2048
Device(config-app-resource-profile-custom)# vcpu 2
Device(config-app-resource-profile-custom)# end
```
### 例:**ThousandEyes Enterprise Agent** のインストール

次の例は、次の方法を示します。

- IOx を有効化する。
- アプリケーション ホスティングを設定する。
- AppGigabitEthernet ポートを設定する。
- ThousandEyes Enterprise Agent をインストールする。

次の例は、IOx を有効化する方法を示しています。

```
Device> enable
Device# configure terminal
Device(config)# iox
Device(config)# username cisco privilege 15 password 0 ciscoI
Device(config)# end
```
次の例は、AppHosting を設定する例を示しています。

```
Device> enable
Device# configure terminal
Device(config)# app-hosting appid appid 1keyes
Device(config-app-hosting)# app-vnic AppGigabitEthernet trunk
Device(config-config-app-hosting-trunk)# vlan 10 guest-interface 2
Device(config-config-app-hosting-vlan-access-ip)# guest-ipaddress 172.19.0.24
netmask 255.255.255.0
Device(config-config-app-hosting-vlan-access-ip)# exit
Device(config-config-app-hosting-trunk)# exit
Device(config-app-hosting)# app-default-gateway 172.19.0.23
guest-interface 0
Device(config-app-hosting)# name-server0 10.2.2.2
Device(config-app-hosting)# app-resource docker
Device(config-app-hosting-docker)# run-opts 1
"-e TEAGENT_ACCOUNT_TOKEN=[account-token]"
Device(config-app-hosting-docker)# prepend-pkg-opts
Device(config-app-hosting-docker)# end
```
次の例は、Appgigabitethernet インターフェイスを設定する方法を示しています。

```
Device> enable
Device# configure terminal
Device(config)# interface AppGigabitEthernet 1/0/1
Device(config-if)# switchport trunk allowed vlan 10-12,20
Device(config-if)# switchport mode trunk
Device(config-if)# end
```
次の例は、ThousandEyes Enterprise Agent をインストールする方法を示しています。

![](_page_37_Picture_15.jpeg)

ブラウンフィールド アプリケーションを ThousandEyes Web サイトからダウンロードするか、 パッケージ化されたグリーンフィールドアプリケーションをフラッシュファイルシステムから インストールできます。 (注)

```
Device> enable
Device# Device# app-hosting install 1keyes https://downloads.thousandeyes.com/
enterprise-agent/thousandeyes-enterprise-agent-3.0.cat9k.tar
OR
Device# app-hosting install appid 1keyes package flash:/apps/[greenfield-app-tar]
Device# app-hosting start appid 1keyes
Device# end
```
### **ThousandEyes Enterprise Agent** の設定例

![](_page_38_Picture_390.jpeg)

-v \$(APP\_DATA)/data:/var/lib/te-agent -e TEAGENT\_PROXY\_TYPE=DIRECT

```
-e TEAGENT_PROXY_LOCATION= -e TEAGENT_PROXY_USER= -e
TEAGENT_PROXY_AUTH_TYPE=
                         -e TEAGENT_PROXY_PASS= -e TEAGENT_PROXY_BYPASS_LIST= -e
TEAGENT KDC USER=
                        -e TEAGENT KDC_PASS= -e TEAGENT_KDC_REALM= -e TEAGENT_KDC_HOST=
 -e TEAGENT_KDC_PORT=88
                         -e TEAGENT KERBEROS WHITELIST= -e TEAGENT KERBEROS RDNS=1 -e
PROXY_APT=
                         -e APT_PROXY_USER= -e APT_PROXY_PASS= -e APT_PROXY_LOCATION=
-e TEAGENT_AUTO_UPDATES=1
                         -e TEAGENT ACCOUNT TOKEN=r3d29srpebr4j845lvnamwhswlori2xs
                         --hostname=cat9k-9300-usb --memory=1g
 Package run options : -e TEAGENT ACCOUNT TOKEN=TOKEN NOT SET --hostname=$(SYSTEM_NAME)
 --cap-add=NET_ADMIN
                         --mount type=tmpfs,destination=/var/log/agent,tmpfs-size=140m
                         --mount
type=tmpfs,destination=/var/lib/te-agent/data,tmpfs-size=200m
                     -v $(APP_DATA)/data:/var/lib/te-agent -e TEAGENT_PROXY_TYPE=DIRECT
                         -e TEAGENT_PROXY_LOCATION= -e TEAGENT_PROXY_USER= -e
TEAGENT_PROXY_AUTH_TYPE=
                         -e TEAGENT_PROXY_PASS= -e TEAGENT_PROXY_BYPASS_LIST= -e
TEAGENT KDC USER=
                        -e TEAGENT KDC_PASS= -e TEAGENT_KDC_REALM= -e TEAGENT_KDC_HOST=
                         -e TEAGENT KDC PORT=88 -e TEAGENT KERBEROS WHITELIST= -e
TEAGENT KERBEROS RDNS=1
                         -e PROXY_APT= -e APT_PROXY_USER= -e APT_PROXY_PASS= -e
APT_PROXY_LOCATION=
                         -e TEAGENT AUTO UPDATES=1
Application health information
  Status : 0
  Last probe error
 Last probe output :
```

```
次の show running-configuration コマンドの出力例は、静的 IP アドレスの設定を示していま
す。
```
Device# **show running-config | section app-hosting**

```
app-hosting appid 1keyes
app-vnic AppGigabitEthernet trunk
 vlan 14 guest-interface 0
   guest-ipaddress 10.0.0.110 netmask 255.255.255.0
app-default-gateway 10.0.0.1 guest-interface 0
app-resource docker
 prepend-pkg-opts
 run-opts 1 "-e TEAGENT_ACCOUNT_TOKEN=r3d29srpebr4j845lvnamwhswlori2xs"
 run-opts 2 "--hostname=cat9k-9300-usb --memory=1g"
name-server0 10.0.0.1
start
```
次の **show running-configuration** コマンドの出力例は、静的 IP アドレスの設定とプロキシサー バーの情報を示しています。

Device# **show running-config | section app-hosting**

```
app-hosting appid 1keyes
app-vnic AppGigabitEthernet trunk
 vlan 14 guest-interface 0
```

```
guest-ipaddress 172.27.0.137 netmask 255.240.0.0
app-default-gateway 172.27.0.129 guest-interface 0
app-resource docker
run-opts 1 "-e TEAGENT_ACCOUNT_TOKEN=r3d29srpebr4j845lvnamwhswlori2xs"
run-opts 3 "-e TEAGENT_PROXY_TYPE=STATIC"
run-opts 4 "-e TEAGENT_PROXY_LOCATION='proxy-wsa.esl.cisco.com:80'"
prepend-pkg-opts
name-server0 172.16.0.2
start
```

```
次に、Docker ランタイムオプションとマージされた app-resource Docker パッケージを実行した
場合の出力例を示します。
```

```
// Example of "prepend-package-opts" merging
app-hosting appid TEST
app-vnic management guest-interface 3
app-resource docker
prepend-package-opts !!!
run-opts 1 "--entrypoint '/bin/sleep 1000000'"
run-opts 2 "-e TEST=1 "
```

```
# Specify runtime and startup
startup:
runtime_options: "--env MYVAR2=foo --cap-add=NET_ADMIN"
```

```
Merged docker run-opts passed to CAF's activation payload:
{"auto_deactivate": false, "resources": {"profile": "custom", "cpu":
"1000", "memory": "1024", "rootfs_size": "0", "vcpu": 1, "disk": 10,"network":
[{"interface-name": "eth3", "network-name": "mgmt-bridge100"}, {"interface-name":
"eth4", "network-type": "vlan", "mode": "static", "ipv4": {"ip": "10.2.0.100",
"prefix": "24", "default": false, "gateway": "" },"network-info": { "vlan-id": "10" },
"mac_forwarding": "no", "mirroring": "no"}, {"interface-name": "eth0",
"network-type": "vlan", "network-info": { "vlan-id": "12" }, "mac_forwarding": "no",
"mirroring": "no"}, {"interface-name": "eth2", "network-type": "vlan", "networkinfo":
{"vlan-id": "22" }, "mac_forwarding": "no", "mirroring": "no"},
{"interface-name
": "eth1", "network-type": "vlan", "network-info": {"vlan-id": "all" },
"mac forwarding": "no", "mirroring": "no"}]},
```

```
"startup":{"runtime_options":"--env MYVAR2=foo --cap-add=NET_ADMIN --
entrypoint'/bin/sleep 1000000' -e TEST=1"}}
```

```
// Example of no "prepend-package-opts" which is the current behavior since
16.12 where pkg.yml default runoptions are ignored.
app-hosting appid TEST
app-vnic management guest-interface 3
app-resource docker !!!
run-opts 1 "--entrypoint '/bin/sleep 1000000'"
run-opts 2 "-e TEST=1 "
```

```
# Specify runtime and startup
startup:
runtime_options: "--env MYVAR2=foo --cap-add=NET_ADMIN"
```
Merged docker run-opts passed to CAF's activation payload: {"auto\_deactivate": false, "resources": {"profile": "custom", "cpu": "1000", "memory": "1024", "rootfs\_size": "0", "vcpu": 1, "disk": 10,"network": [{"interface-name": "eth3", "network-name": "mgmt-bridge100"}, {"interface-name": "eth4", "network-type": "vlan", "mode": "static", "ipv4": {"ip": "10.2.0.100", "prefix": "24", "default": false, "gateway": "" },"network-info": { "vlan-id": "10" }, "mac forwarding": "no", "mirroring": "no"}, {"interface-name": "eth0", "network-type": "vlan", "network-info": { "vlan-id": "12" }, "mac\_forwarding": "no", "mirroring": "no"}, {"interface-name": "eth2", "network-type": "vlan", "networkinfo":

```
{"vlan-id": "22" }, "mac_forwarding": "no", "mirroring": "no"},
{"interface-name": "eth1", "network-type": "vlan", "network-info": {"vlan-id": "all" },
"mac forwarding": "no", "mirroring": "no"}]},
"startup":{"runtime_options":"--entrypoint '/bin/sleep 1000000' -e
TEST=1"}}
// Config 1 : default behavior when "app-resource docker" is not
configured.
app-hosting appid TEST
```

```
// Config 2: no docker run-opts specified
app-hosting appid TEST
app-vnic management guest-interface 3
app-resource docker
prepend-package-opts
```
app-vnic management guest-interface 3

## その他の参考資料

#### 関連資料

![](_page_41_Picture_316.jpeg)

シスコのテクニカル サポート

![](_page_42_Picture_156.jpeg)

# アプリケーション ホスティングに関する機能情報

次の表に、このモジュールで説明した機能に関するリリース情報を示します。この表は、ソフ トウェア リリース トレインで各機能のサポートが導入されたときのソフトウェア リリースだ けを示しています。その機能は、特に断りがない限り、それ以降の一連のソフトウェアリリー スでもサポートされます。

プラットフォームのサポートおよびシスコソフトウェアイメージのサポートに関する情報を検 索するには、Cisco Feature Navigator を使用します。Cisco Feature Navigator にアクセスするに は、[www.cisco.com/go/cfn](http://www.cisco.com/go/cfn) に移動します。Cisco.com のアカウントは必要ありません。

![](_page_43_Picture_302.jpeg)

![](_page_43_Picture_303.jpeg)

![](_page_44_Picture_272.jpeg)

![](_page_45_Picture_323.jpeg)

![](_page_46_Picture_236.jpeg)

アプリケーション ホスティングに関する機能情報

翻訳について

このドキュメントは、米国シスコ発行ドキュメントの参考和訳です。リンク情報につきましては 、日本語版掲載時点で、英語版にアップデートがあり、リンク先のページが移動/変更されている 場合がありますことをご了承ください。あくまでも参考和訳となりますので、正式な内容につい ては米国サイトのドキュメントを参照ください。